#### 遺伝的アルゴリズムと COMSOL Java API を用いた 分布誘電率推定手法の検討

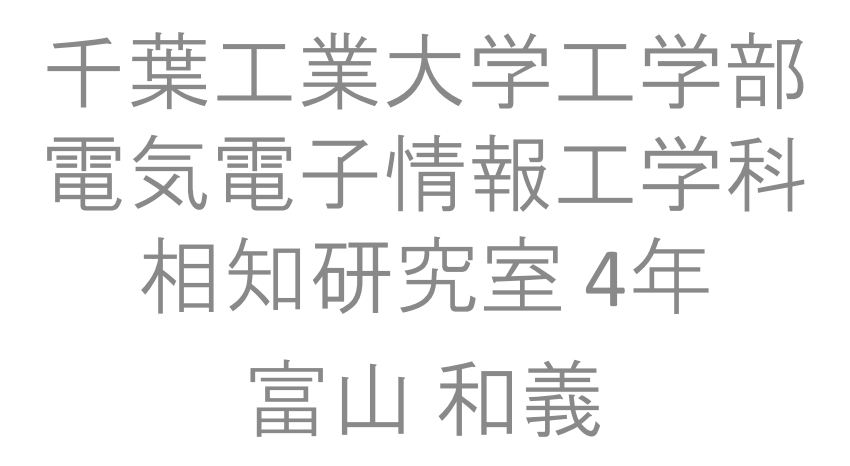

#### 背景

• 傾斜機能材料(FGM)の評価 –誘電率が空間的に変化する材料 –電力機器の性能向上

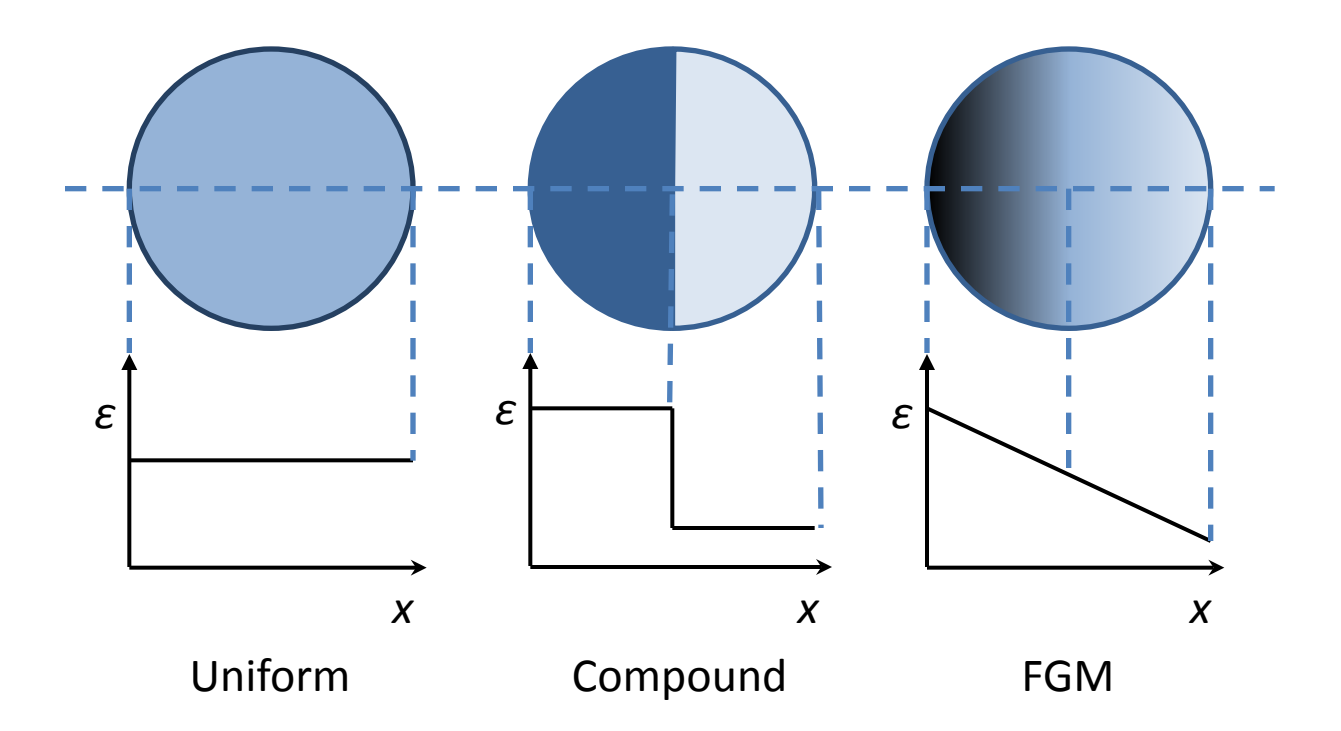

#### FGM を多数の円柱で模擬する

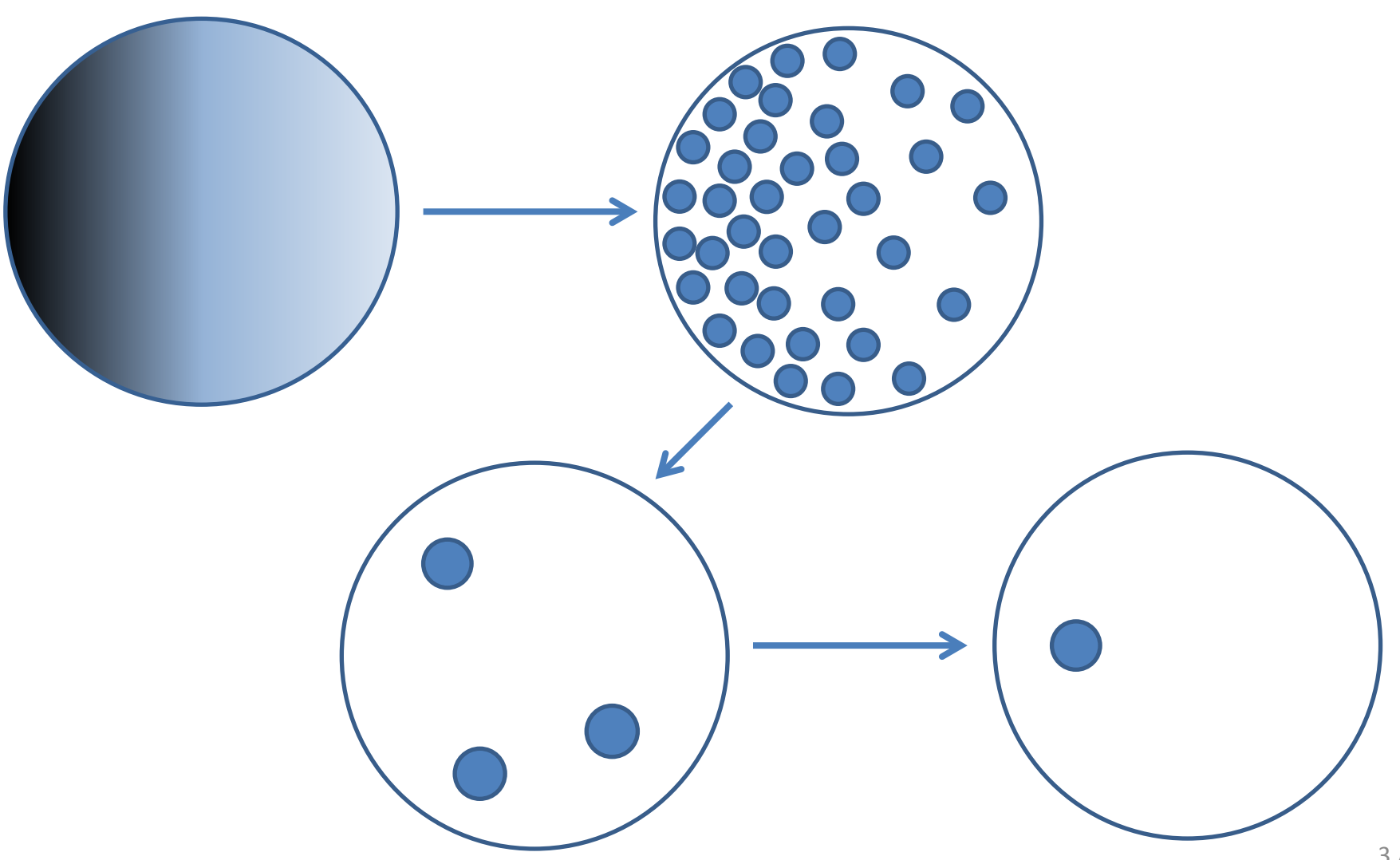

#### 静電容量と電位の変化

• 電極板の間に被測定物を置き, 回転させると静電容量と電位が変化する

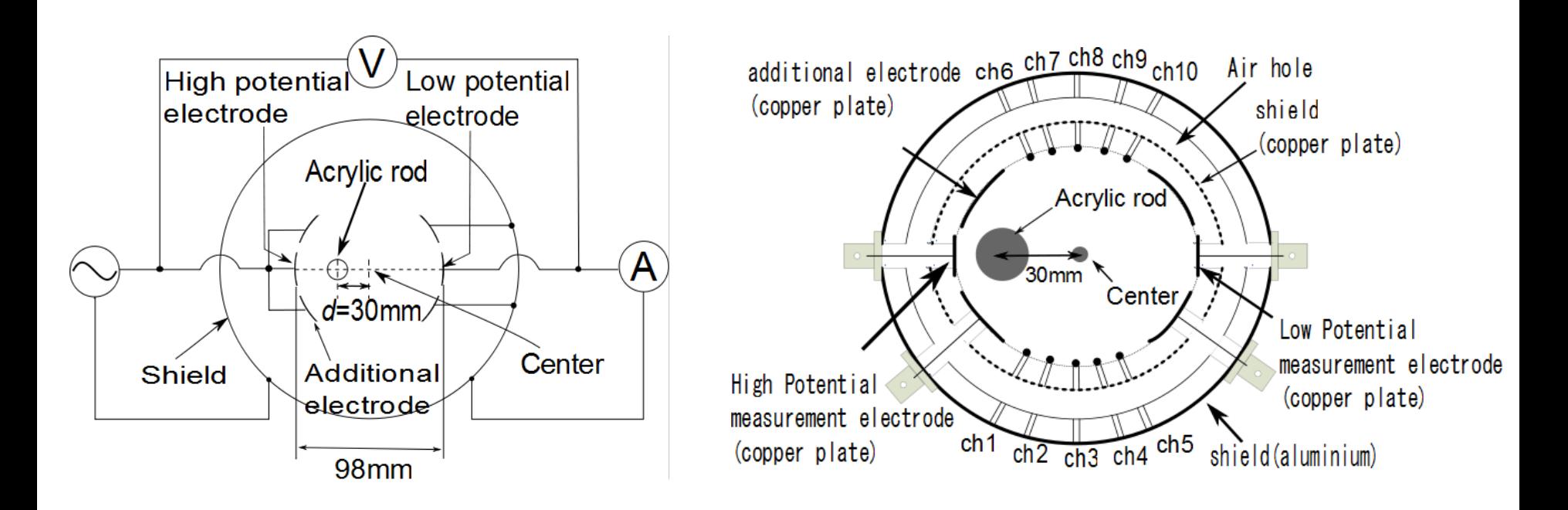

#### 回転させた時の静電容量の変化 (アクリル棒直径:20 mm)

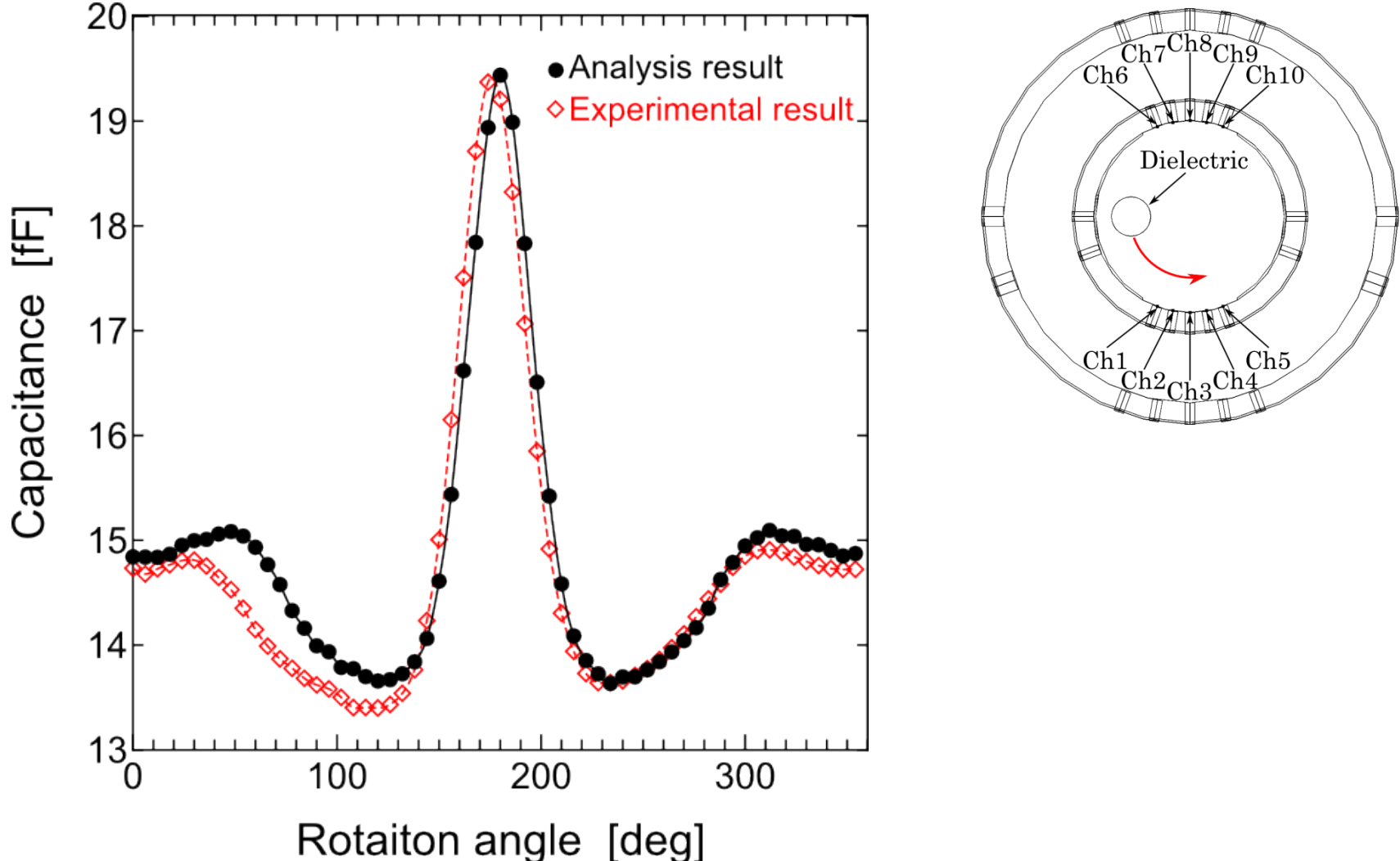

#### 回転させた時の電位の変化 (アクリル棒直径:20 mm)

![](_page_5_Figure_1.jpeg)

6 / 26

#### 誘電体の位置,大きさ,誘電率が分かれば, 静電容量や電位は COMSOL で計算できる

![](_page_6_Figure_1.jpeg)

逆に,静電容量や電位から, 誘電体の位置,大きさ,誘電率を求めたい

#### 遺伝的アルゴリズム

- 生物の進化を模倣したアルゴリズム
- 解の候補を遺伝子の列で表す

誘電体の直径 中心からの距離 20 mm 角度 比誘電率 30 mm 0 deg 3.0

![](_page_7_Picture_4.jpeg)

![](_page_8_Picture_0.jpeg)

#### 評価と選択

- COMSOL Multiphysics を用いて計算した 静電容量や電位の実験値との差
- 適応度の高い固体を多く残し, 適応度の低い固体は淘汰する

![](_page_9_Figure_3.jpeg)

![](_page_10_Picture_0.jpeg)

• 固体のペアを作り,遺伝子を入れ替える

1101011101 1110000010 1101010010 1110001101

• 遺伝子をランダムに変化させる

1001011011 1011011001

## Java 開発環境の導入

- JDK (Java Development Kit)
	- Java 言語のコンパイラ (無料)
	- 公式にサポートされているのは **1.6** まで
		- <http://www.comsol.com/system-requirements>
	- Oracle Java Archive よりダウンロード
		- [http://www.oracle.com/technetwork/java/java](http://www.oracle.com/technetwork/java/javasebusiness/downloads/java-archive-downloads-javase6-419409.html#jdk-6u45-oth-JPR) [sebusiness/downloads/java-archive](http://www.oracle.com/technetwork/java/javasebusiness/downloads/java-archive-downloads-javase6-419409.html#jdk-6u45-oth-JPR)[downloads-javase6-419409.html#jdk-6u45-oth-](http://www.oracle.com/technetwork/java/javasebusiness/downloads/java-archive-downloads-javase6-419409.html#jdk-6u45-oth-JPR)[JPR](http://www.oracle.com/technetwork/java/javasebusiness/downloads/java-archive-downloads-javase6-419409.html#jdk-6u45-oth-JPR)

#### Java 開発環境の導入

- NetBeans IDE
	- 統合開発環境
	- COMSOL API を使用するための ライブラリの指定などが容易なため
	- <https://netbeans.org/downloads/7.3.1/>

## プログラムの作成

- COMSOL API を調べる
	- GUI で作成したモデルを Java で保存
	- API Reference Manual を読む
		- インストールフォルダ内にあります
		- C:¥Program Files¥COMSOL¥COMSOL43b ¥doc¥pdf¥COMSOL\_Multiphysics ¥**COMSOL\_APIReferenceManual.pdf**

#### モデルを Java ファイルに保存

![](_page_14_Figure_1.jpeg)

## 出力されるコード例

```
public class AcrylColumn {
  public static void main(String[] args) {
     run();
}
  public static Model run() {
    Model model = ModelUtil.create("Model");
: 1999 - 1999<br>1999 - 1999 - 1999 - 1999 - 1999 - 1999 - 1999 - 1999 - 1999 - 1999 - 1999 - 1999 - 1999 - 1999 - 1999 - 1999
             ここに GUI で操作した内容に対応
             したコードが出力されます
```
## 出力されるコード例

سيريا السر الطرق ون a pmay 外部の穴2 (r10) 回転 10 *(rot10)* O 鏡面コピー 4 *(mir4)* em 差 7 (dif7) 空間 (sq1) アクリル棒 (c13) **◎ 回転 11 (rot11)** 電位測定電極 (pt1) **Ů** 回転 12 (rot12) **Ů** 回転 13 (rot13) 回転 14 *(rot14)* O 回転 15 (rot15) O 鏡面コピー 5 (mir5)

![](_page_16_Picture_55.jpeg)

# 出力されるコード例 model.geom("geom1").feature("c13").set("r", "0.01"); ジオメトリ1 円13 半径を 0.01 m に設定

#### model.geom("geom1").feature("c13") .set("pos", new String[]{"-0.03", "0"}); 位置を x = -0.03 m y = 0 m に設定

#### COMSOL Server Licence Server **COMSOL Server** Java program API Result それぞれが別のマシン, 別の OS でも動作します Port : 2036

接続と切断

try { // 接続 ModelUtil.connect("localhost", 2036); run(); } catch (Exception e) { // エラー処理 } finally { // 切断 ModelUtil.disconnect(); } ホスト名 ポート番号

#### 結果を取得する

![](_page_20_Figure_1.jpeg)

# ライブラリ (JAR) の指定

![](_page_21_Figure_1.jpeg)

# ライブラリ (JAR) の指定

![](_page_22_Picture_22.jpeg)

# ライブラリ (JAR) の指定

![](_page_23_Picture_1.jpeg)

#### COMSOL Server の実行

![](_page_24_Figure_1.jpeg)

# Windows の場合

初めて起動するとユーザ名 とパスワードの設定を求め られるので入力します

![](_page_24_Picture_4.jpeg)

/(インストール先)/bin/comsol server ( /usr/local/comsol43b/ など )

![](_page_25_Picture_0.jpeg)

![](_page_25_Figure_1.jpeg)